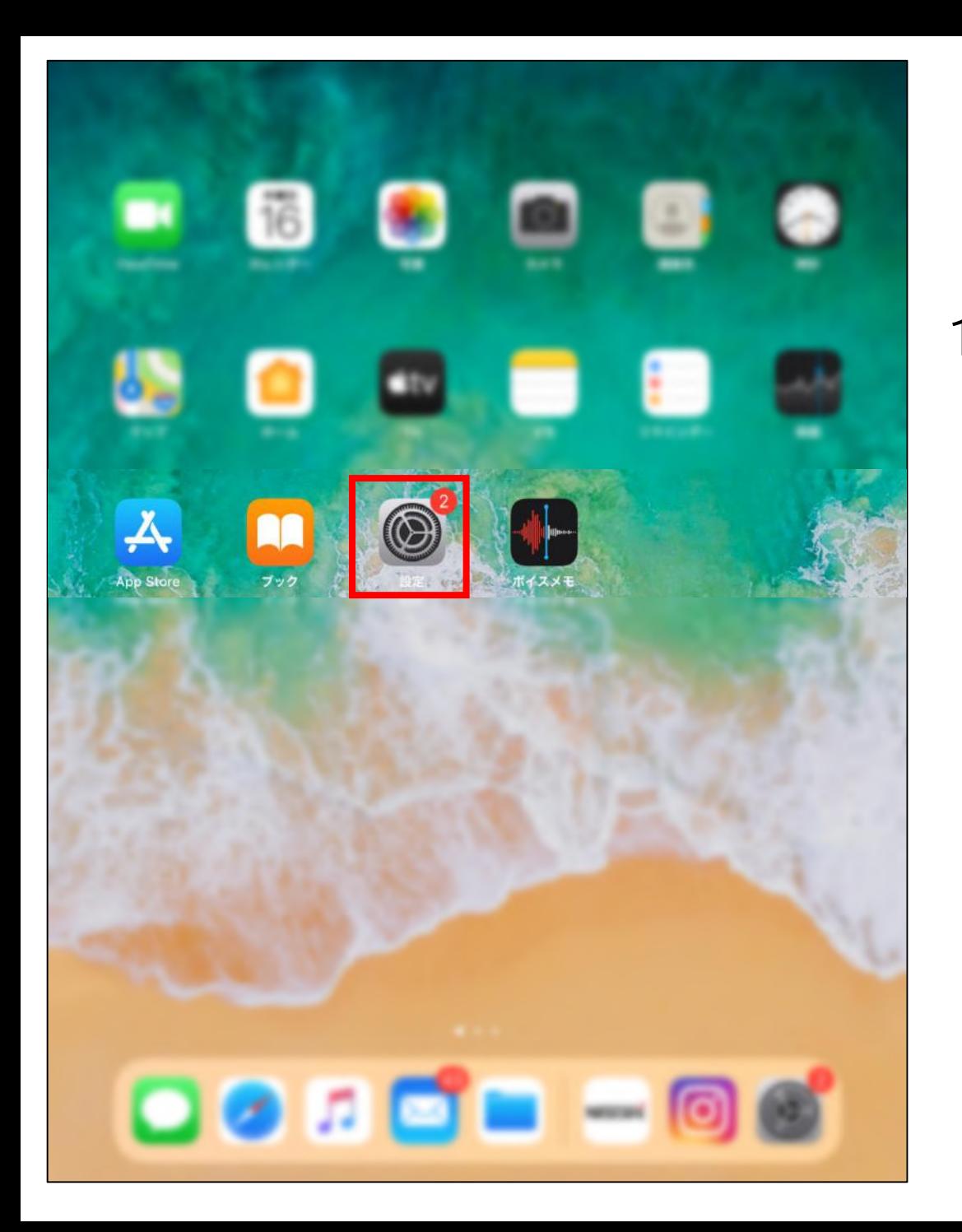

# ポップアップブロック 解除方法 (Safari)

## 1 「設定」アプリをタップ

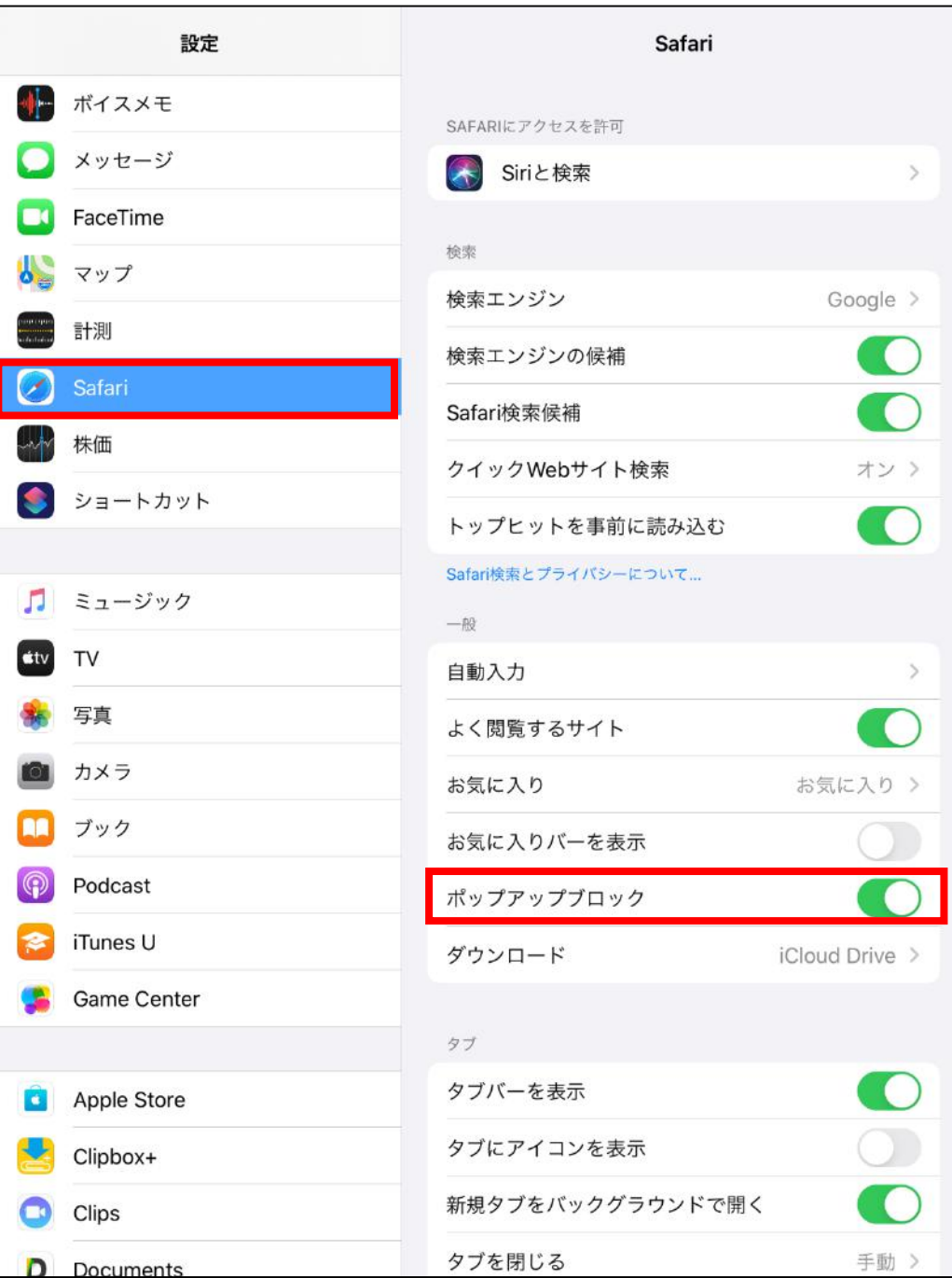

#### 2 「Safari」をタップ> 「ポップアップブロック」の 右のスイッチをタップ

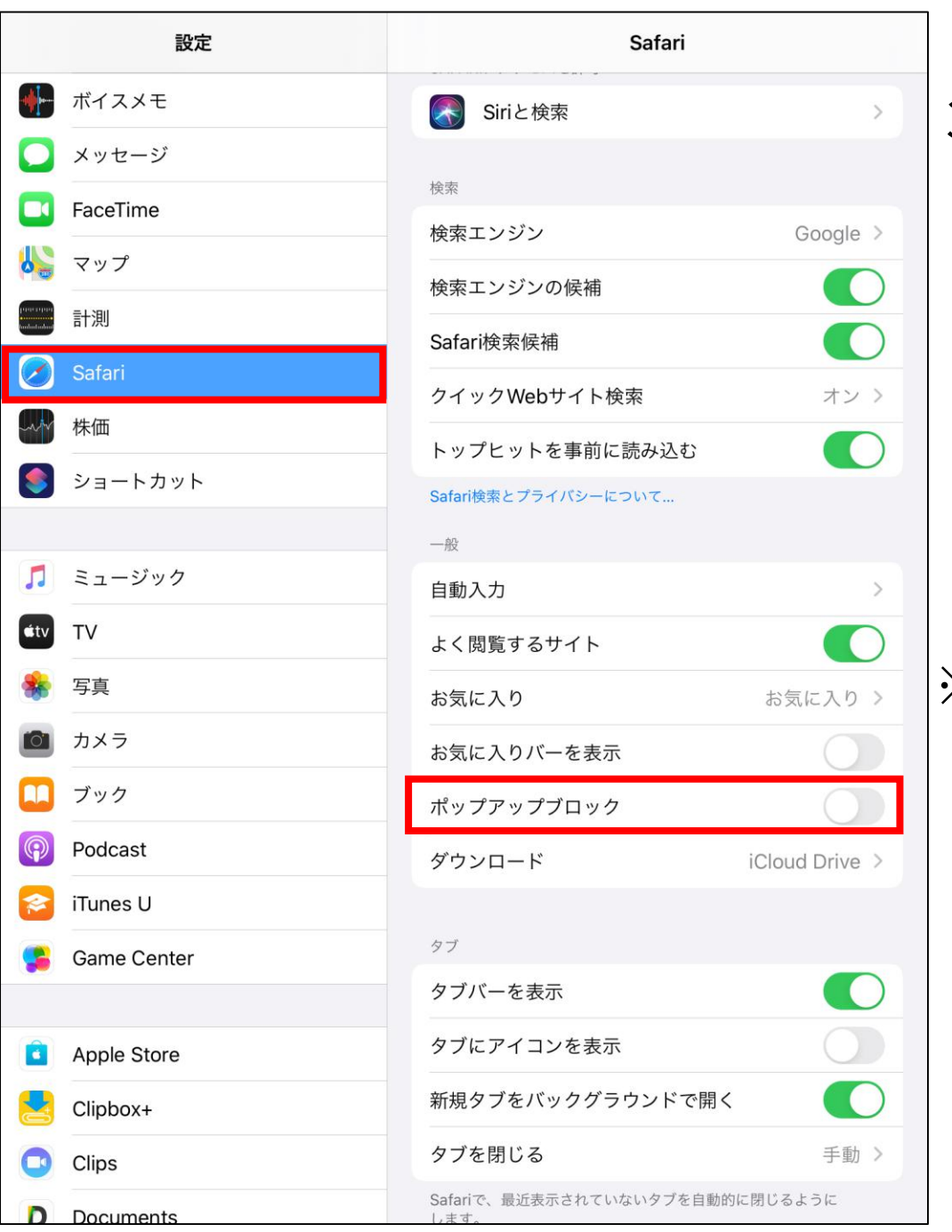

### 3 「ポップアップブロック」の 右のスイッチがグレーに変更されれば、 ポップアップブロックの解除が完了

#### ※ Mac OSの場合 「Safari」を起動> メニューバーの「Safari」の「環境設定」> 「Webサイト」> 「ポップアップウィンドウ」> ポップアップを許可したいサイトをクリック